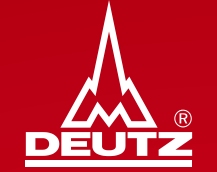

Version 3.0

Published by: DEUTZ AG Ottostrasse 1 51149 Cologne

**E-mail: bkm.de@deutz.com**

## <span id="page-1-0"></span>**Agenda**

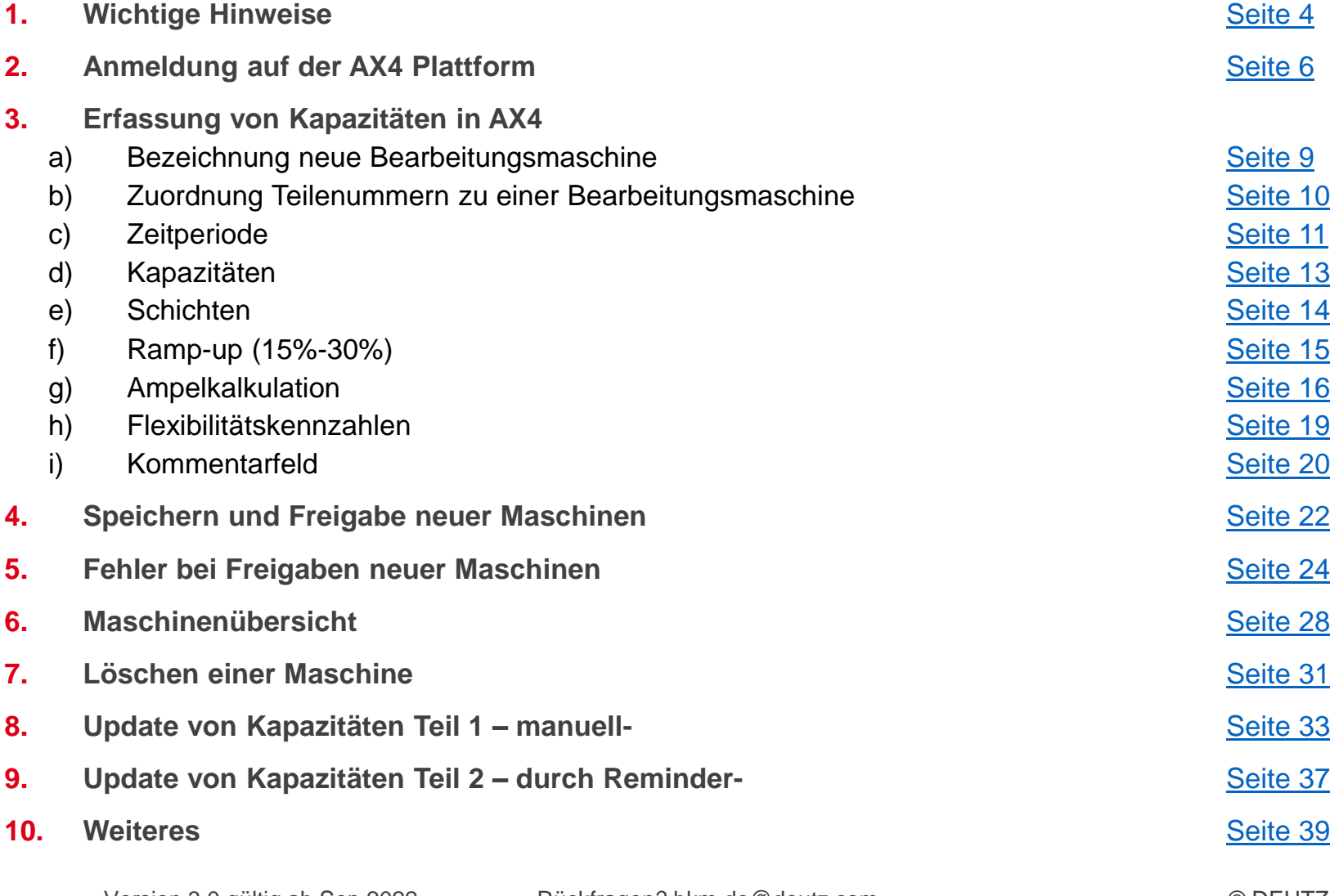

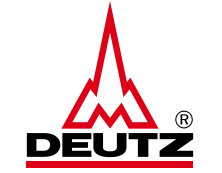

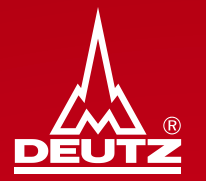

# **1. Wichtige Hinweise**

<span id="page-3-0"></span>**1. Wichtige Hinweise**

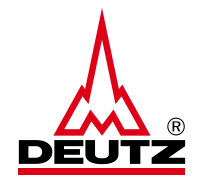

- 1. Die Erfassung von Kapazitätsdaten auf der AX4-Plattform ersetzt **keinesfalls die bisherigen Meldepflichten oder Vertragsinhalte**.
- 2. Anzugeben im AX4 sind die Kapazitäten für die DEUTZ Materialnummer(n) **nur der Engpassmaschine**, die für die Ausbringungsstückzahl ausschlaggebend ist. Dadurch ist gewährleistet, dass die Kapazitäten der Ausbringung ihrer Maschine entsprechen.
- 3. Die Kapazitätsbetrachtung dient DEUTZ zur strategischen Planung. Die **Lieferabrufe sind weiterhin als bindend** zu betrachten.
- 4. Die Kapazitätserfassung und [Aktualisierung](#page-26-0) ist Bestandteil der Logistikbewertungs-KPI im [DEUTZ Lieferantencockpit.](https://www.deutz.com/fileadmin/contents/com/supplier/Download_Center/DE/DEUTZ_Lieferantencockpit_Flyer.pdf) Eine Nichtnutzung führt zu einer Runterstufung in der Bewertung.
- 5. Die Kapazitätserfassung ist alle 4 Monate zu aktualisieren. Eine Erinnerung erfolgt durch AX4 automatisiert per Mail.
- 6. Die Kapazitätsangaben werden automatisiert in eine [Ampellogik](#page-15-0) übersetzt. Es ist damit ersichtlich, ob eingereichte Kapazitäten mit den Einteilungen der DEUTZ AG übereinstimmen.

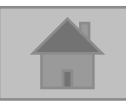

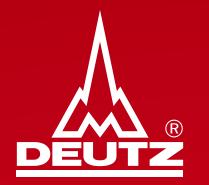

# **2. Anmeldung auf der AX4 Plattform**

- <span id="page-5-0"></span>**2. Anmeldung auf der AX4 Plattform**
- **Link für die Anmeldung in AX4**: <https://www.ax4.com/ax4/>
- Voraussetzung:
	- ➢ Benutzername
	- ➢ Passwort

■ Bitte dafür [bkm.de@deutz.com](mailto:bkm.de@deutz.com) kontaktieren!

separaten Mail von AX4 das max. 24 Stunden gültig ist.

■ Daher bitte innerhalb der 24 Stunden ein eigenes Passwort generieren

**• Danach bekommen Sie einen bzw. bei Bedarf auch [mehrere Benutzernamen](#page-39-0) zugeordnet sowie ein Passwort in einer** 

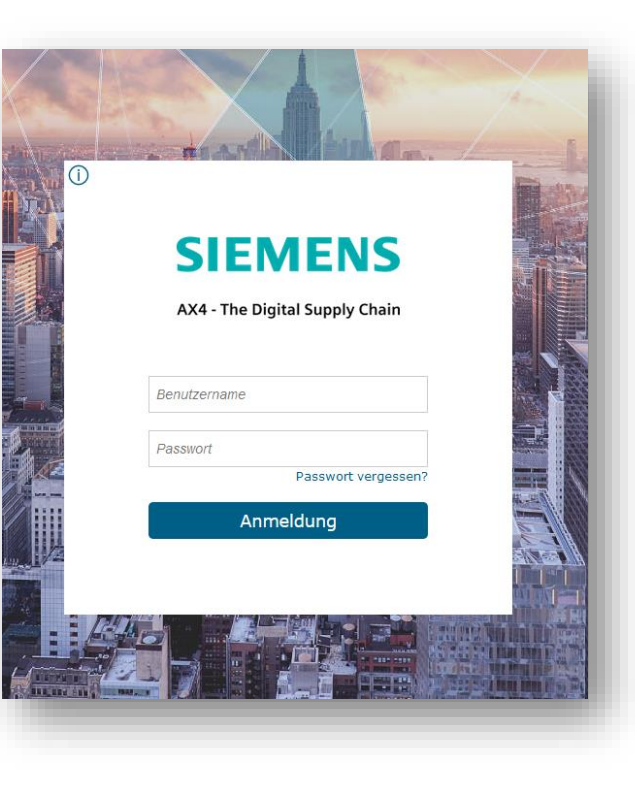

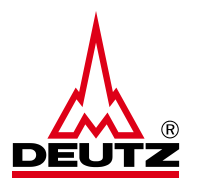

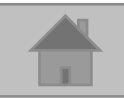

### **1. Anmeldung auf der AX4 Plattform**

**2. Anmeldung auf der AX4 Plattform**

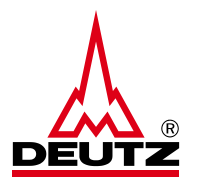

■ Nach erfolgreicher Anmeldung wird Ihnen aufgezeigt welche Materialnummern noch einer Maschine zugeordnet werden sollen:

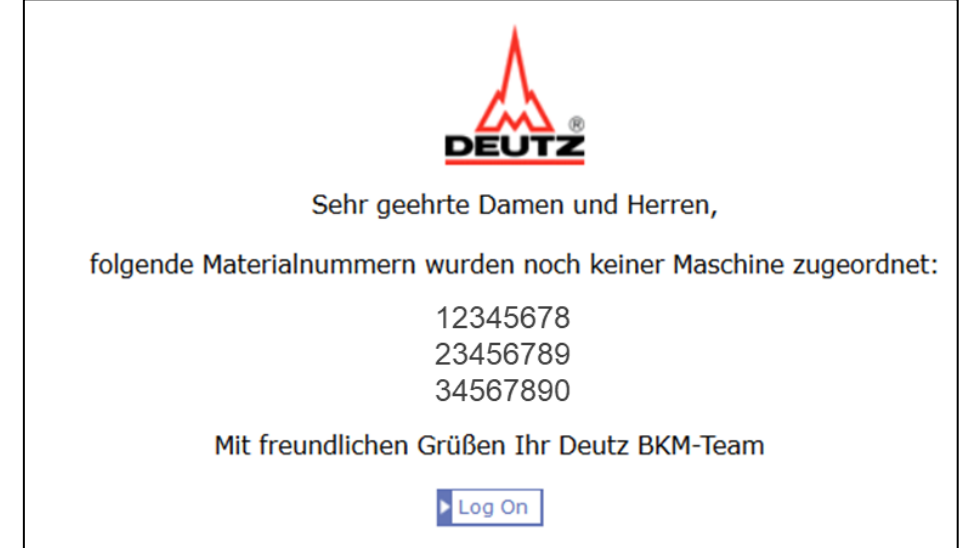

- Die Materialnummern ergeben sich aus den aktuellen Lieferabrufen
- Sobald die Teilenummer einer Maschine zugeordnet sind, tauchen diese bei der Anmeldung nicht mehr auf!
- **Ziel: Keine Teilenummern im Log On Fenster**

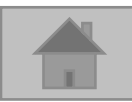

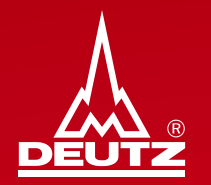

# **3. Erfassung von Kapazitäten in AX4**

<span id="page-8-0"></span>**3. Erfassung von Kapazitäten in AX4**

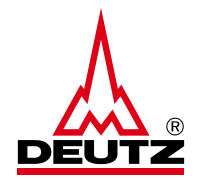

■ Die Erfassung der Kapazität erfolgt über den Reiter "Kapazität" und "Maschinenkapazität erfassen"

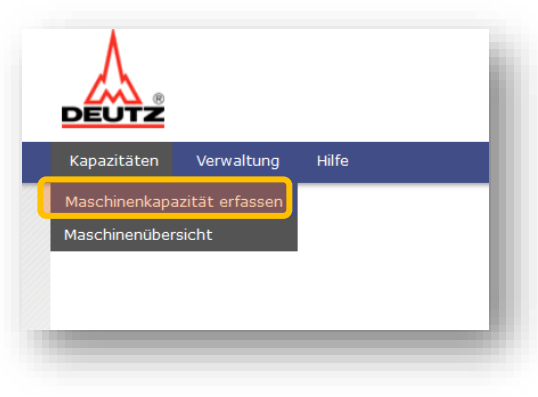

- **a) Bezeichnung neue Bearbeitungsmaschine:**
- **·** Bitte geben Sie hier der Bearbeitungsmaschine / Fertigungslinie / Werkzeug einen individuellen und Namen

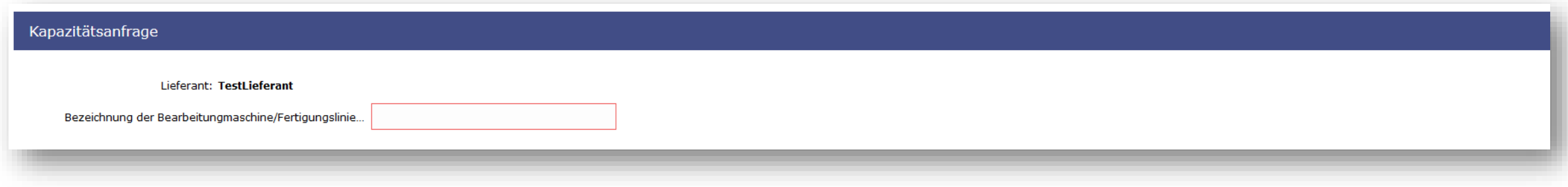

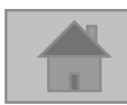

<span id="page-9-0"></span>**3. Erfassung von Kapazitäten in AX4**

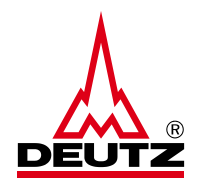

**b) Zuordnung Teilenummern zu einer Bearbeitungsmaschine**

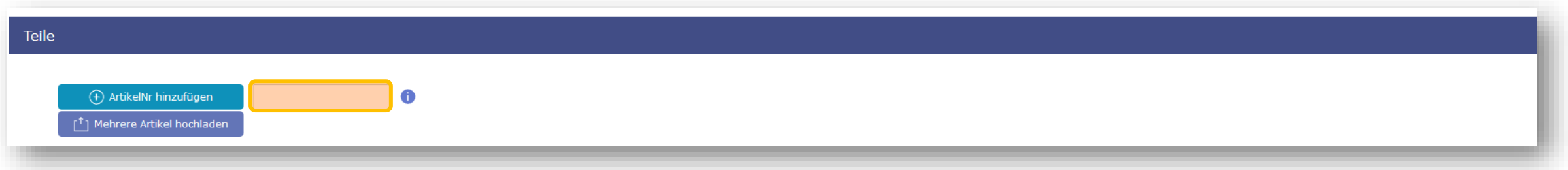

- **Bitte tragen Sie hier die DEUTZ Materialnummern ein, die über die Engpassmaschine laufen**
- Sie können nacheinander Teilnummern per "ArtikelNr hinzufügen" eingeben oder mehrere Materialnummern auf einmal hochladen
- **Hinweis**: Die Materialnummer ist immer 8-stellig und hat weder Buchstaben noch Sonderzeichen (Bsp. 04131234)
- **Achtung**: Eine Materialnummer kann nur einer Engpassmaschine zugeordnet werden, keine Dopplungen!

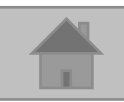

<span id="page-10-0"></span>**3. Erfassung von Kapazitäten in AX4**

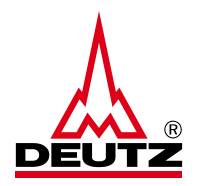

#### **c) Zeitperiode**

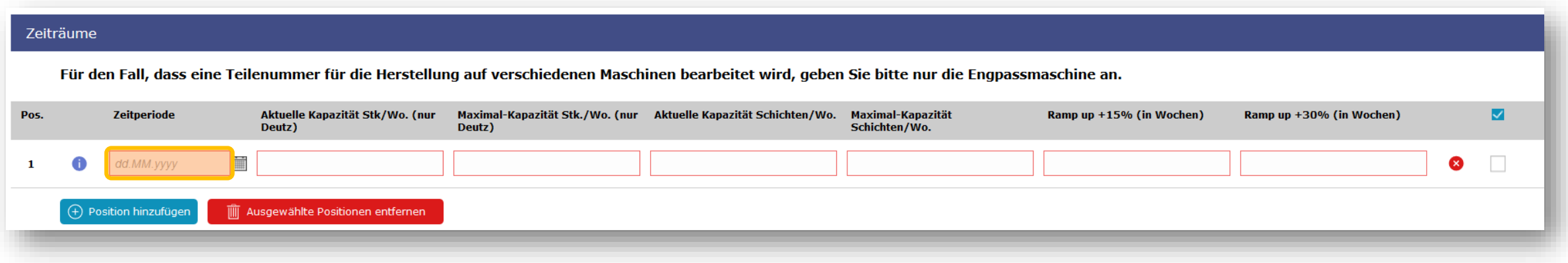

- Bitte tragen Sie hier ein Datum ein ab dem die angegebenen Kapazitätsdaten ihre Gültigkeit haben!
- Die Anzahl der Positionen steht nicht in Relation mit der Anzahl der Teilenummern! Es gilt hierbei die Gesamtkapazität für alle eingefügten Teilenummern einzutragen
- Falls Sie zu **unterschiedlichen Zeitpunkten unterschiedliche Kapazitäten haben** (bspw. aufgrund Prozessoptimierung, zusätzlicher BAZ, Kurzurlaub, Werksferien, Kurzarbeit, …) können Sie dies in einer **zusätzlichen Position** tagesgenau angeben
	- Ein ausführliches Beispiel ist auf der Folgeseite zu sehen

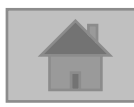

**3. Erfassung von Kapazitäten in AX4**

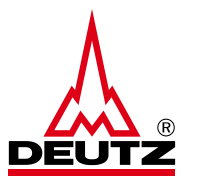

**Beispiel**: Sie haben Werksferien von KW29-32, in denen Sie nicht produzieren und liefern. Damit diese Information korrekt in unser System übertragen wird, sind 3 Zeitperioden erforderlich:

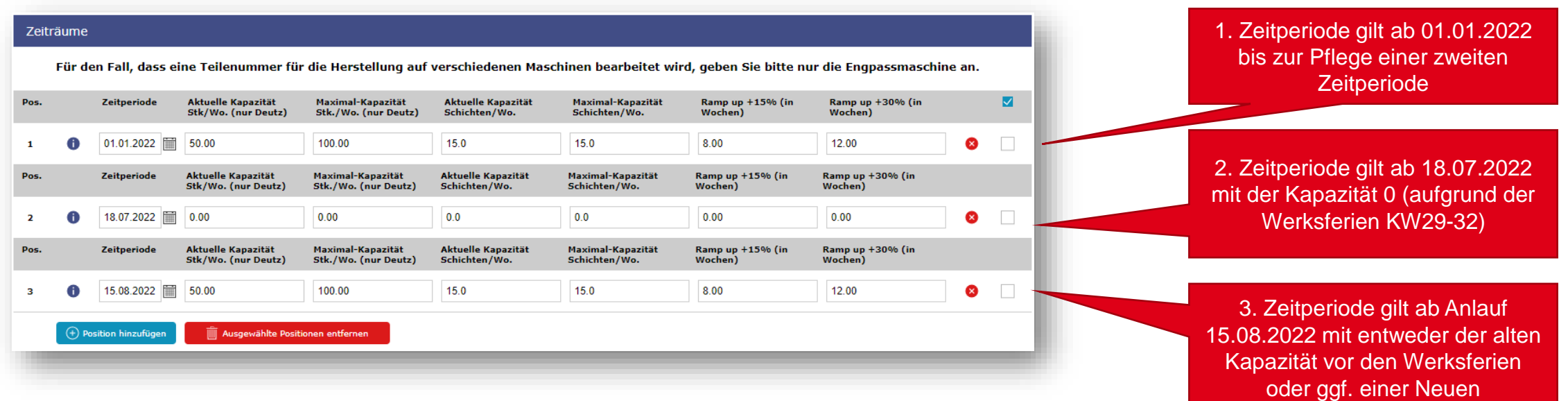

▪ **Hinweis**: Die Kapazitätsinformationen aus der letzten Zeitperiode gelten, theoretisch gesehen, bis unendlich! Achten Sie deshalb bitte darauf, dass Sie bei der Eingabe von Werksferien o.Ä. immer auch eine Zeitperiode für den Zeitraum danach einfügen, sodass Ihre reguläre Kapazität wieder gültig wird.

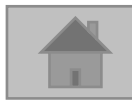

<span id="page-12-0"></span>**3. Erfassung von Kapazitäten in AX4**

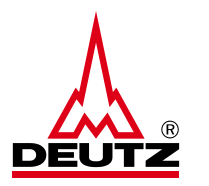

#### **d) Kapazitäten**

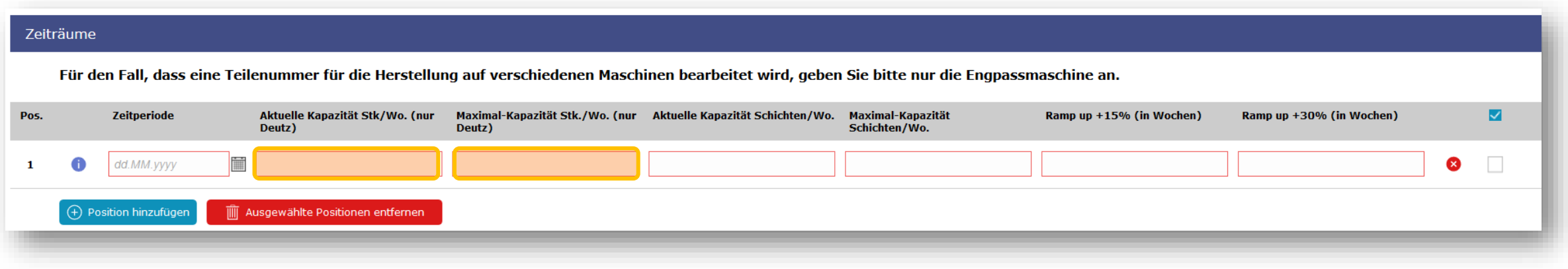

- Bitte tragen Sie hier einmal die aktuelle und maximale Kapazität in Stk./Woche ein
- Bitte hier nur Absolute- und keine Dezimalzahlen verwenden
- **Wichtig**: die Kapazität gilt für die in der Engpassmaschine hinterlegte(n) Materialnummer(n).
- **Wichtig**: Ist in der letzten Zeitperiode eine Kapazität mit "0" hinterlegt, gilt die ab dem Zeitpunkt bis Unendlich

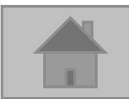

<span id="page-13-0"></span>**3. Erfassung von Kapazitäten in AX4**

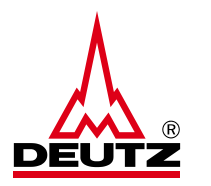

#### **e) Schichten**

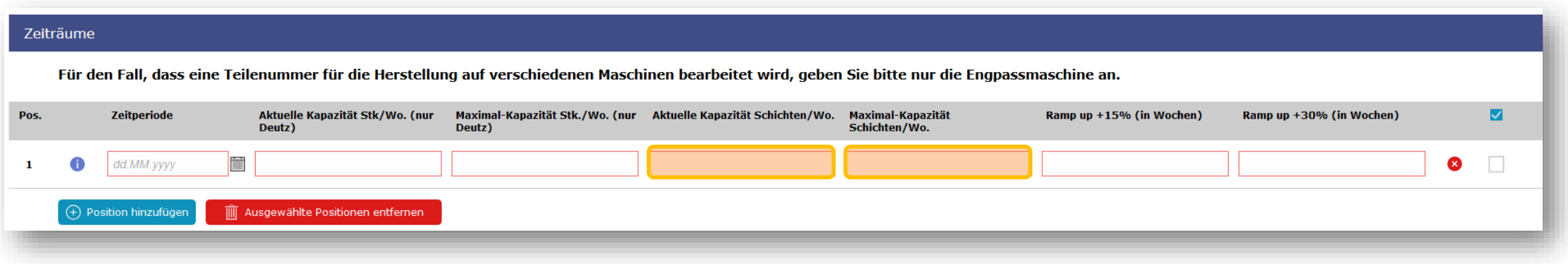

- **E** Bitte tragen Sie hier einmal die aktuelle bzw. maximale Anzahl der Schichten/Woche ein
- Die Anzahl der maximalen Schichten ist die zur Erreichung der maximalen Kapazität

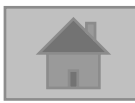

<span id="page-14-0"></span>**3. Erfassung von Kapazitäten in AX4**

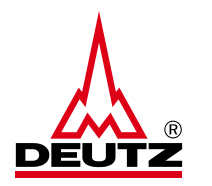

**f) Ramp-up (15% -30 %)** 

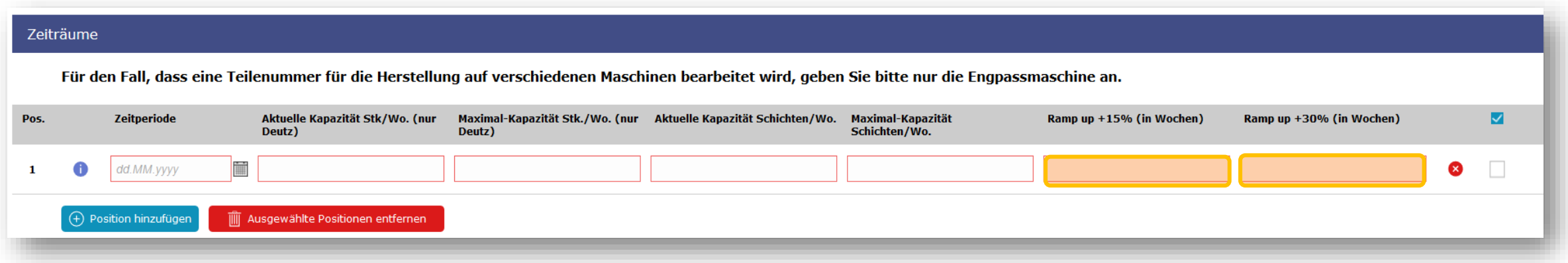

- Bitte tragen Sie hier die Anzahl der Wochen, die **in etwa** benötigt wird, um die genannte maximale Kapazität weiter um 15% bzw. 30.% zu erhöhen
- **. Hinweis**: Diese Information gilt als Indikator und ist nicht bindend

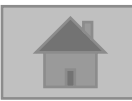

<span id="page-15-0"></span>**3. Erfassung von Kapazitäten in AX4**

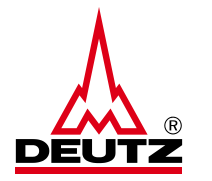

#### **g) Ampelkalkulation Berechnungsgrundlage und Erläuterung der Ampeln**

▪ Die Ampel orientiert sich an dem kumulierten Bestand über 20 Wochen (52 Wochen bei Übersee-Lieferanten)

Bestand (Vorwoche) + Kapazität - Einteilungen (aktueller Woche) ----------------------------------- = Kum. Bestand

#### ■ Wenn...

- Kum. Bestand in allen Wochen  $> 0$  → Grüne Ampel
	-
- Kum. Bestand in min. einer Woche  $< 0$  → Rote Ampel
- Kum. Bestand in min. einer Woche < Max-Kapa pro Woche  $\rightarrow$  Gelbe Ampel (Warnung)
- -

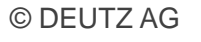

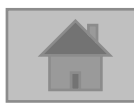

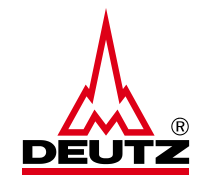

**3. Erfassung von Kapazitäten in AX4**

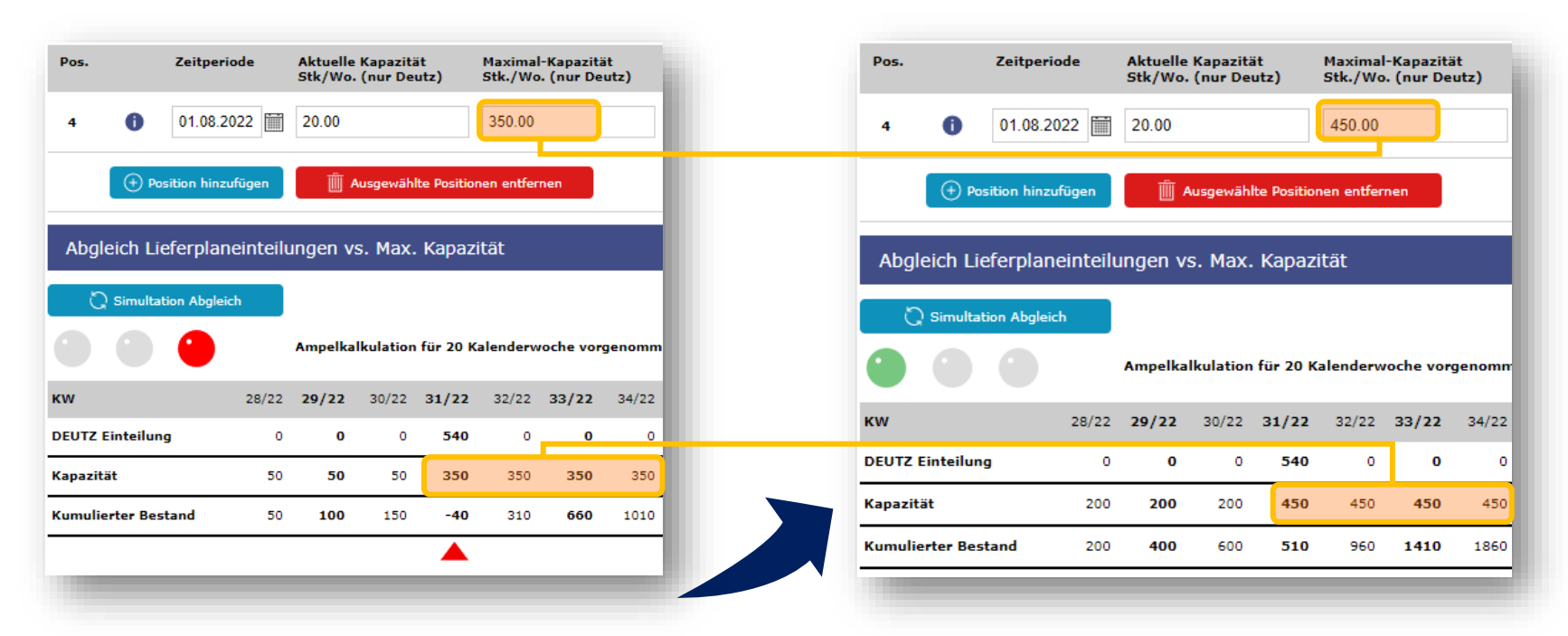

- Bei einer roten Ampel (= Kapazität reicht nicht aus) markieren die roten Pfeile die Wochen/Monate, wo der kum. Bestand im negativen Bereich ist
- Mit dem Button "Simulation Abgleich" können Sie überprüfen, mit welcher Kapazität Sie bei einer grünen Ampel landen und uns damit ausreichend Menge zusichern. Dies bedeutet, dass Sie bei einer Neueingabe der Kapazität bestätigt bekommen, ob Sie sich weiterhin in einem Engpass befinden

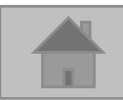

**3. Erfassung von Kapazitäten in AX4**

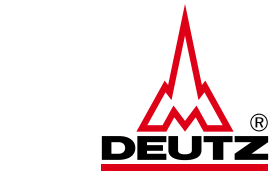

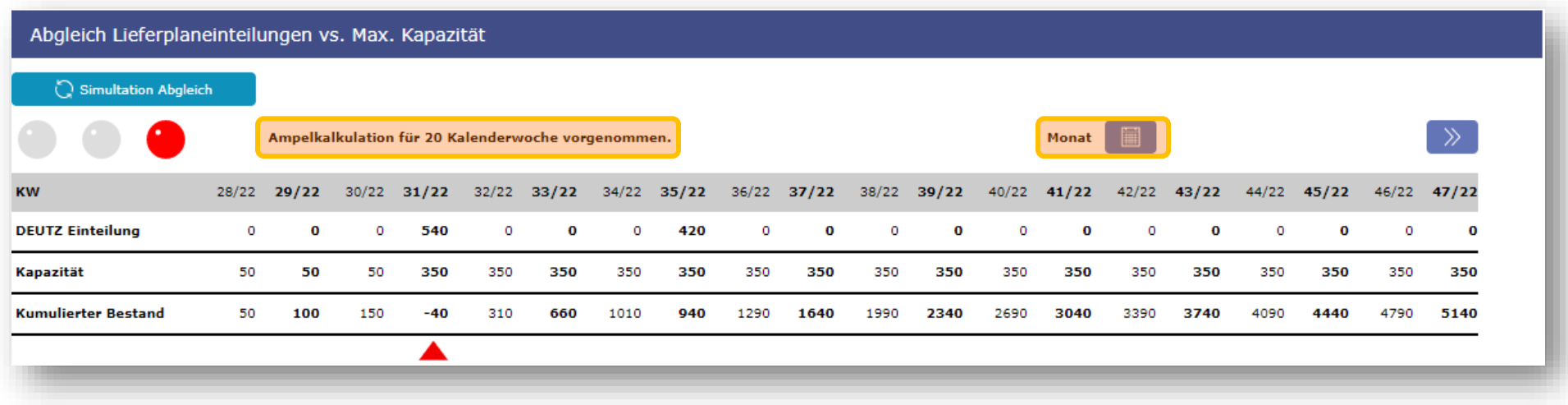

- **Mit Klick auf "Monat" können Sie die Kalenderübersicht auf Wochen ändern und umgekehrt**
- Die Ampelkalkulation wird für 20 Wochen vorgenommen, bei Übersee-Lieferanten sind es 52 Wochen

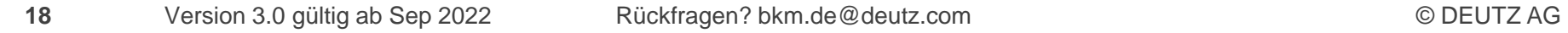

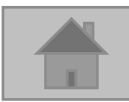

<span id="page-18-0"></span>**3. Erfassung von Kapazitäten in AX4**

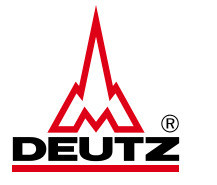

#### **h) Flexibilitätskennzahlen**

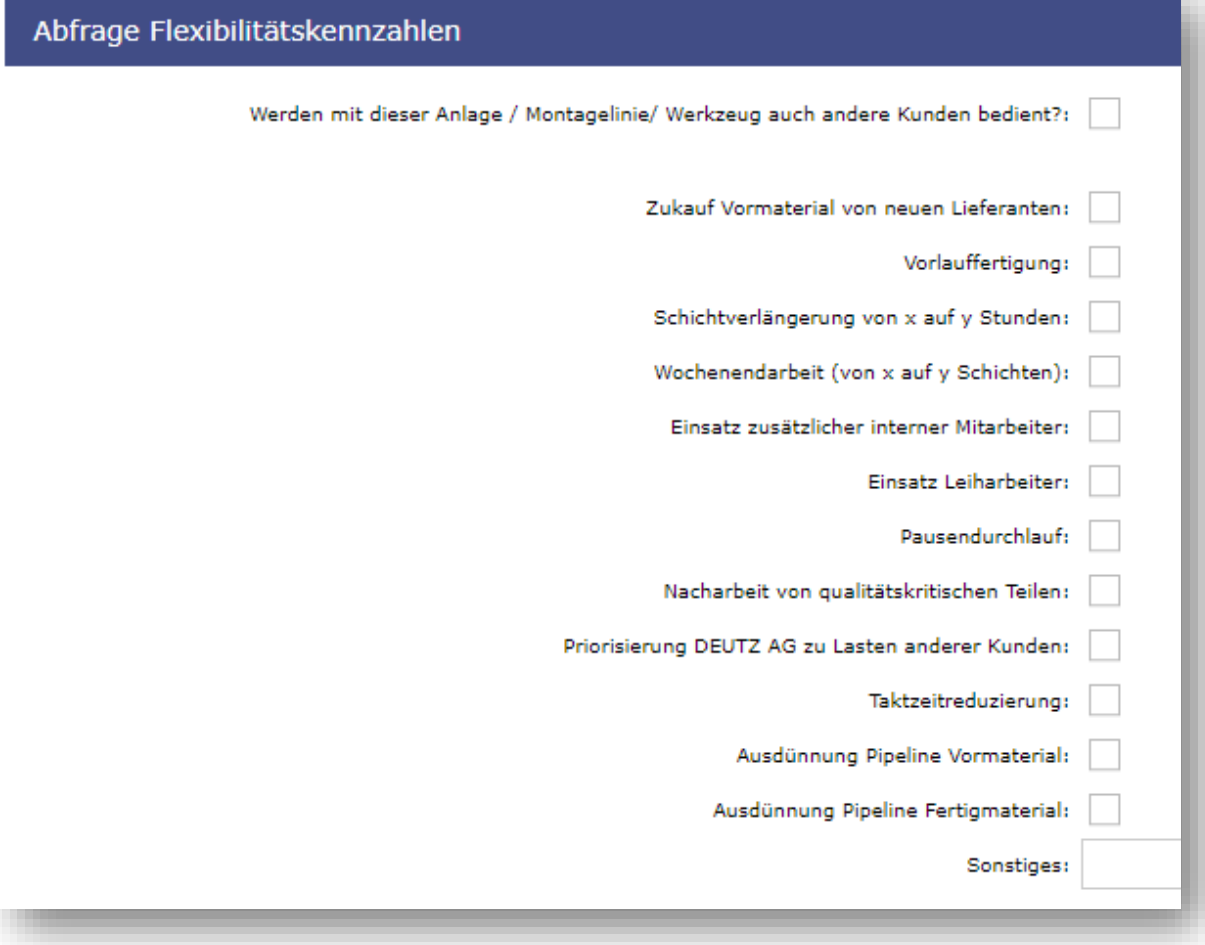

#### **Flexibilitätskennzahlen**

- **E** Bitte bestätigen Sie hier per Klick die Fragen zur Flexibilität
- **· Im Feld "Sonstiges" können Sie weitere wichtige** Informationen zu der Engpassmaschine hinterlegen

© DEUTZ AG

- **· Hinweis zum Feld "Sonstiges": Keine Sonderzeichen** verwenden  $(!,?,.;#,^*,<$  oder  $>,=)$
- Limitiert auf 80 Zeichen, für ausführliche Informationen an [bkm.de@deutz.com](mailto:bkm.de@deutz.com) wenden

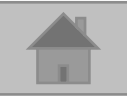

- <span id="page-19-0"></span>**3. Erfassung von Kapazitäten in AX4**
- **i) Kommentarfeld:**
- Es kann in AX4 auch Informationen für Interne Kommunikation hinterlegt werden
	- Z.B. für einen Vertreter oder zur Erörterung der Maschinenbezeichung
- Hierfür die Kommentarfunktion in der Maschinenübersicht nutzen

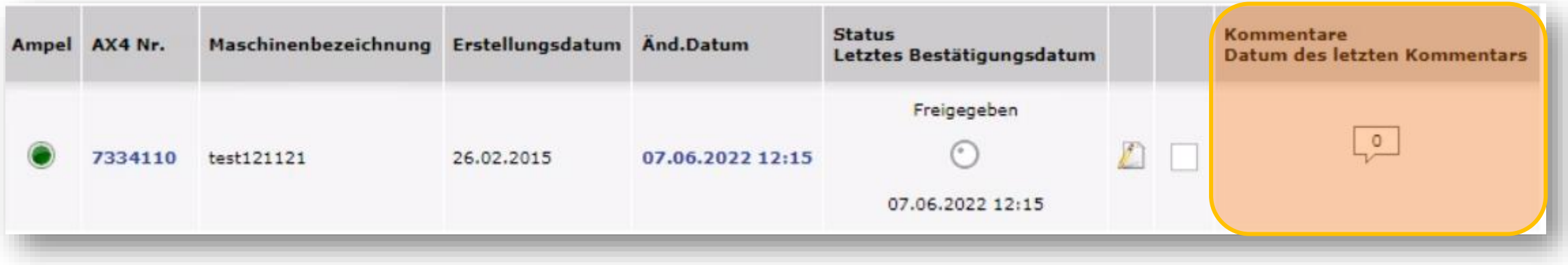

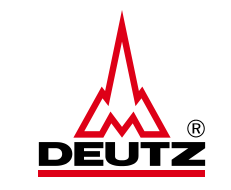

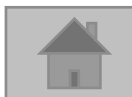

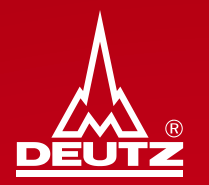

# **4. Speichern und Freigabe neuer Maschinen**

<span id="page-21-0"></span>**4. Speichern und Freigabe von Kapazitäten neuer Maschinen**

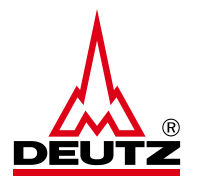

■ Das Speichern der Eingabe erfolgt am Ende der Seite über den Button:

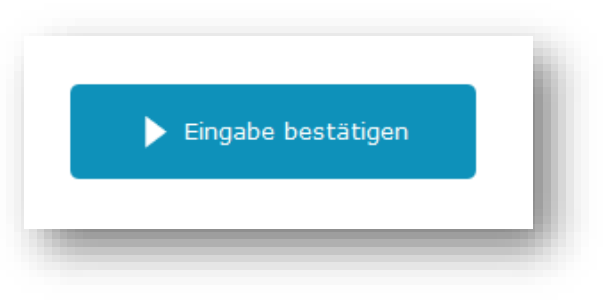

▪ **WICHTIG**: Die Informationen werden **erst nach** der Betätigung des Freigabe-Buttons an die DEUTZ AG transferiert

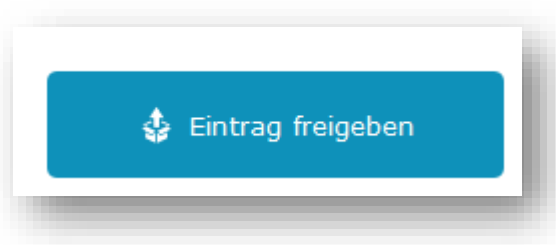

▪ **Hinweis**: Die Aktualisierung der Kapazitäten (alle 4 Monate) der entsprechenden Engpassmaschinen / Fertigungslinien / Werkzeuge erfolgt erst über den Freigabe Button

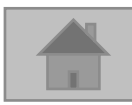

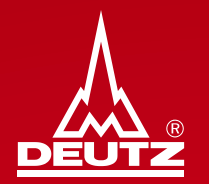

# **5. Fehler bei Freigaben neuer Maschinen**

<span id="page-23-0"></span>**5. Fehler bei Freigabe von neuen Maschinen**

- Mögliche Fehlerquellen und was dabei zu tun ist (i)
	- Zu der Teilenummer liegt kein Lieferabruf vor → bitte trotzdem "Behalten und freigeben", da in Zukunft vielleicht noch Lieferabrufe folgen
	- **Beispiel:**

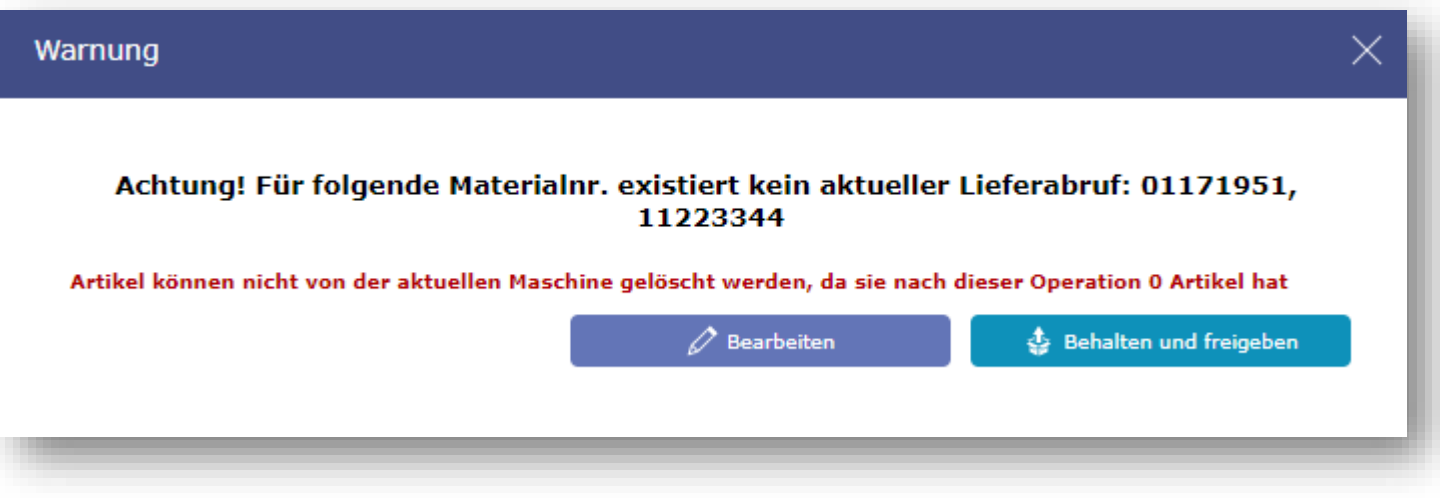

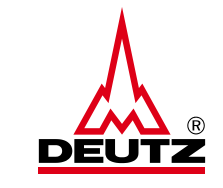

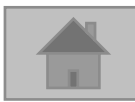

#### **5. Fehler bei Freigabe von neuen Maschinen**

■ Mögliche Fehlerquellen und was dabei zu tun ist (ii)

#### **Doppelte Teilenummern in Maschinen:**

■ Bitte auf "Zurück zur Bearbeitung" und Teilenummer *entweder* aus der aktuellen Maschine *oder* der anderen Maschine, wo die Teilenummer bereits zugeordnet ist, löschen

#### Beispiel:

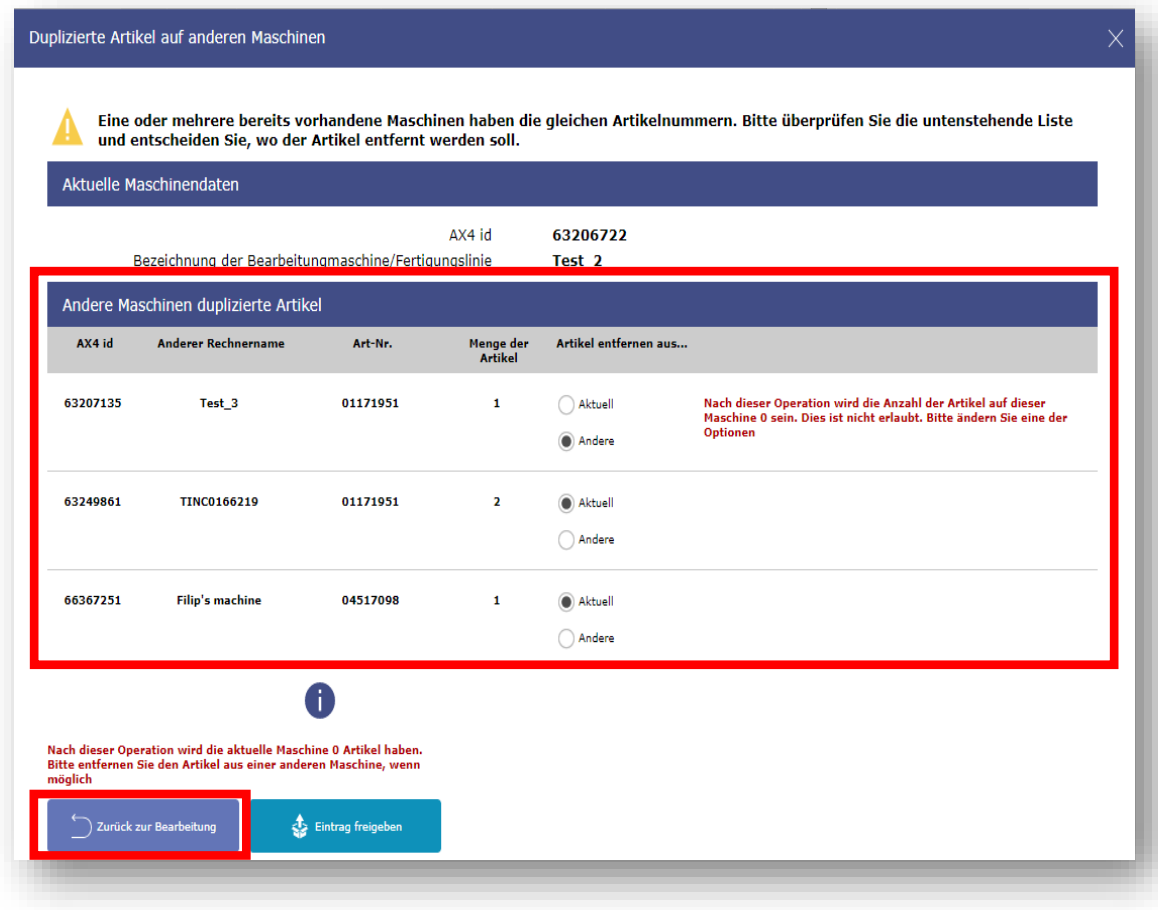

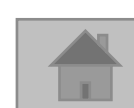

**5. Fehler bei Freigabe von neuen Maschinen**

- Mögliche Fehlerquellen und was dabei zu tun ist (iii)
	- AX4 Fehler allgemein → bitte an **bkm.de@deutz.com** wenden!
	- Beispiel :

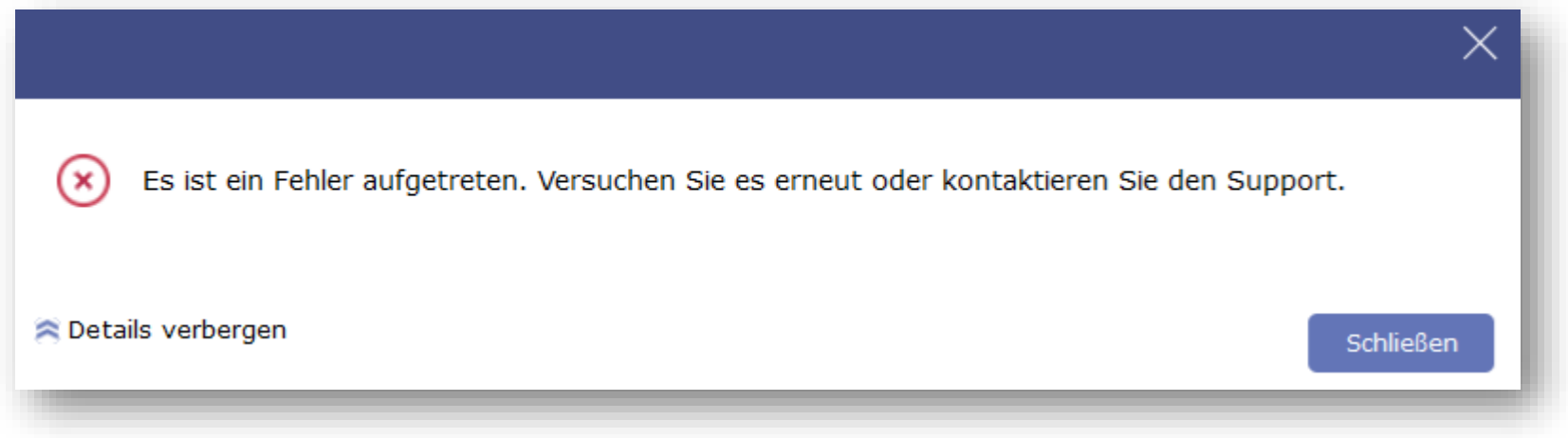

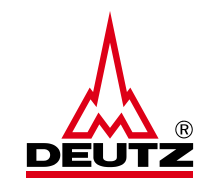

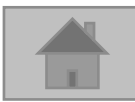

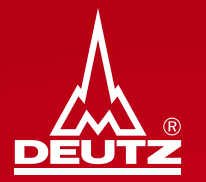

## <span id="page-26-0"></span>**6. Maschinenübersicht**

<span id="page-27-0"></span>**6. Maschinenübersicht**

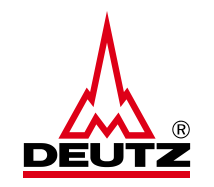

■ Über den Reiter "Kapazität" und "Maschinenübersicht" können Sie Ihre erstellten und freigegebenen Maschinen einsehen

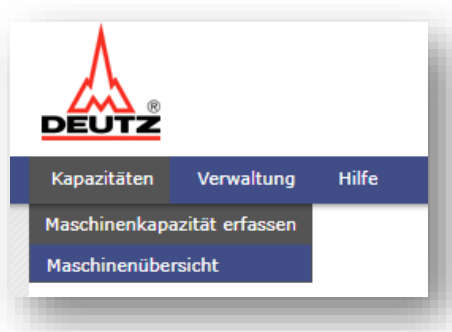

■ Die Übersicht kann nach Kriterien, wie "Neu", "Überfällig" oder nach den Ampeln gefiltert werden

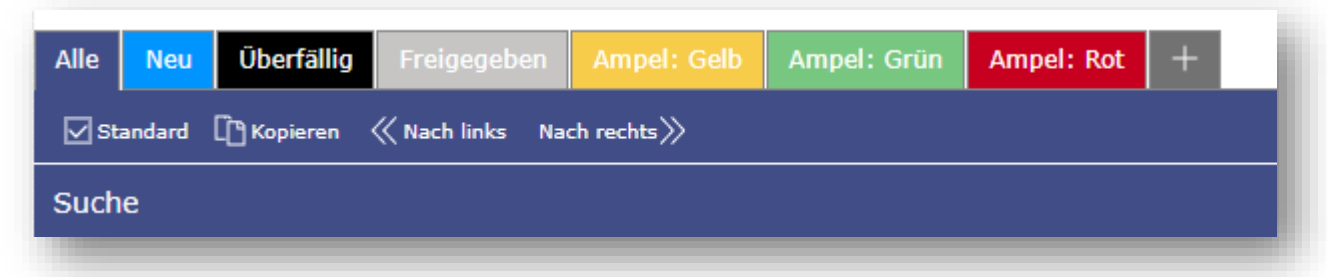

- Mit Klick auf "Standard" beim jeweils ausgewählten Reiter können Sie diesen als Standardansicht festlegen
- Mit Klick "<<Nach links / Nach rechts>>" können Sie die entsprechenden Reiter so bewegen und anordnen, wie Sie es bevorzugen

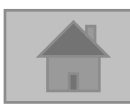

#### **Handbuch zur Kapazitätserfassung in AX4 6. Maschinenübersicht**

Die automatisch generierten Ampeln werden zu jeder Maschine links angezeigt

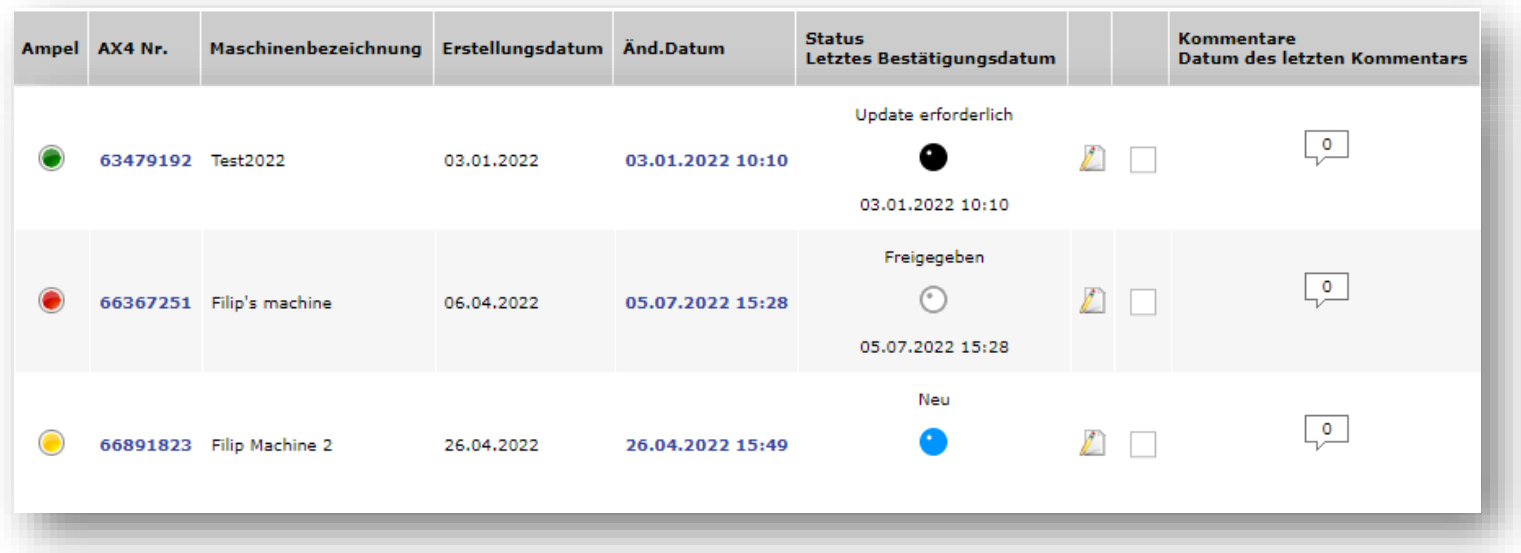

- Der Status der Maschine wird mit runden Symbolen in Schwarz (Update erforderlich), Weiß (Freigegeben) und Blau (Neu) dargestellt
- Update erforderlich: Die Maschine bzw. die Kapazität muss aktualisiert werden (nach 4 Monaten) → **Bearbeiten**
- Freigegeben: Die Maschine bzw. Kapazität ist aktuell (4 Monate)
- Neu: Die Maschine ist erstellt und gespeichert, ABER noch nicht freigegeben → **A**Bearbeiten

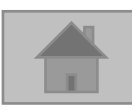

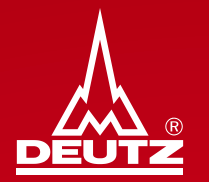

## **7. Löschen einer Maschine**

#### <span id="page-30-0"></span>**7. Löschen einer Maschine**

**· In der Maschinenübersicht bei der entsprechenden Maschinen einen Haken setzen** 

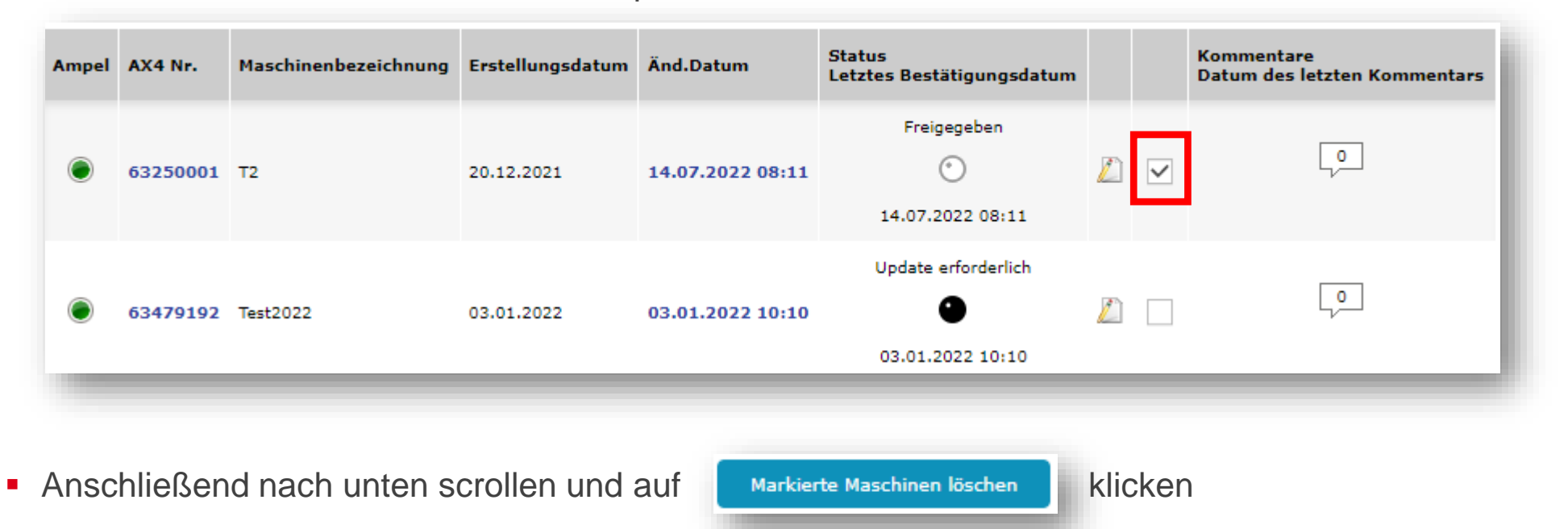

▪ **Hinweis:** Die Maschine ist anschließend nicht mehr reaktivierbar – bei einem versehentlichen Löschen muss neu angelegt werden

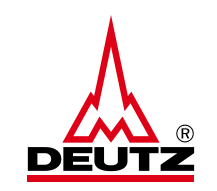

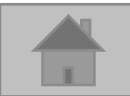

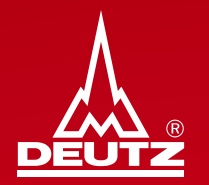

# **8. Update von Kapazitäten Teil 1 - manuell -**

<span id="page-32-0"></span>**8. Update von Kapazitäten Teil 1 - manuell -**

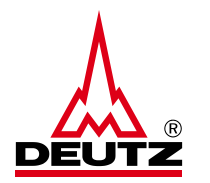

■ In der Maschinenübersicht auf Kuicken, um die Maschine bzw. die Kapazitätsinformationen ggf. zu bearbeiten und freizugeben

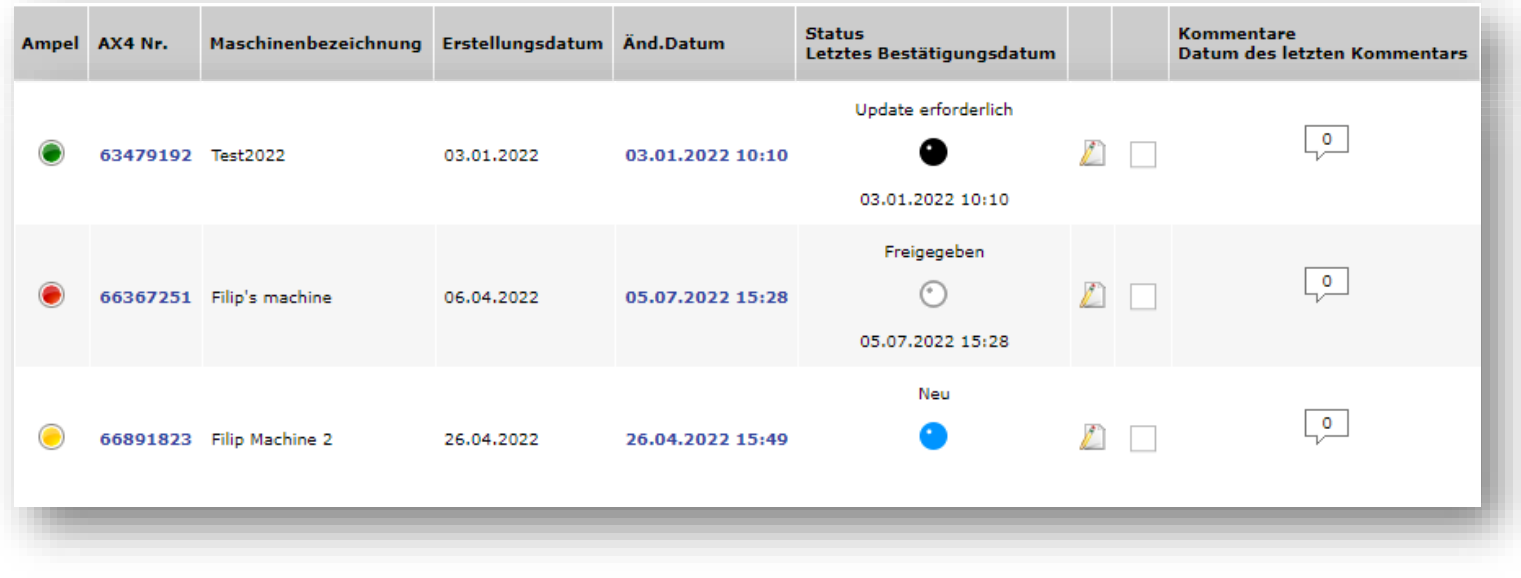

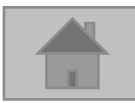

**8. Update von Kapazitäten Teil 1 - manuell -**

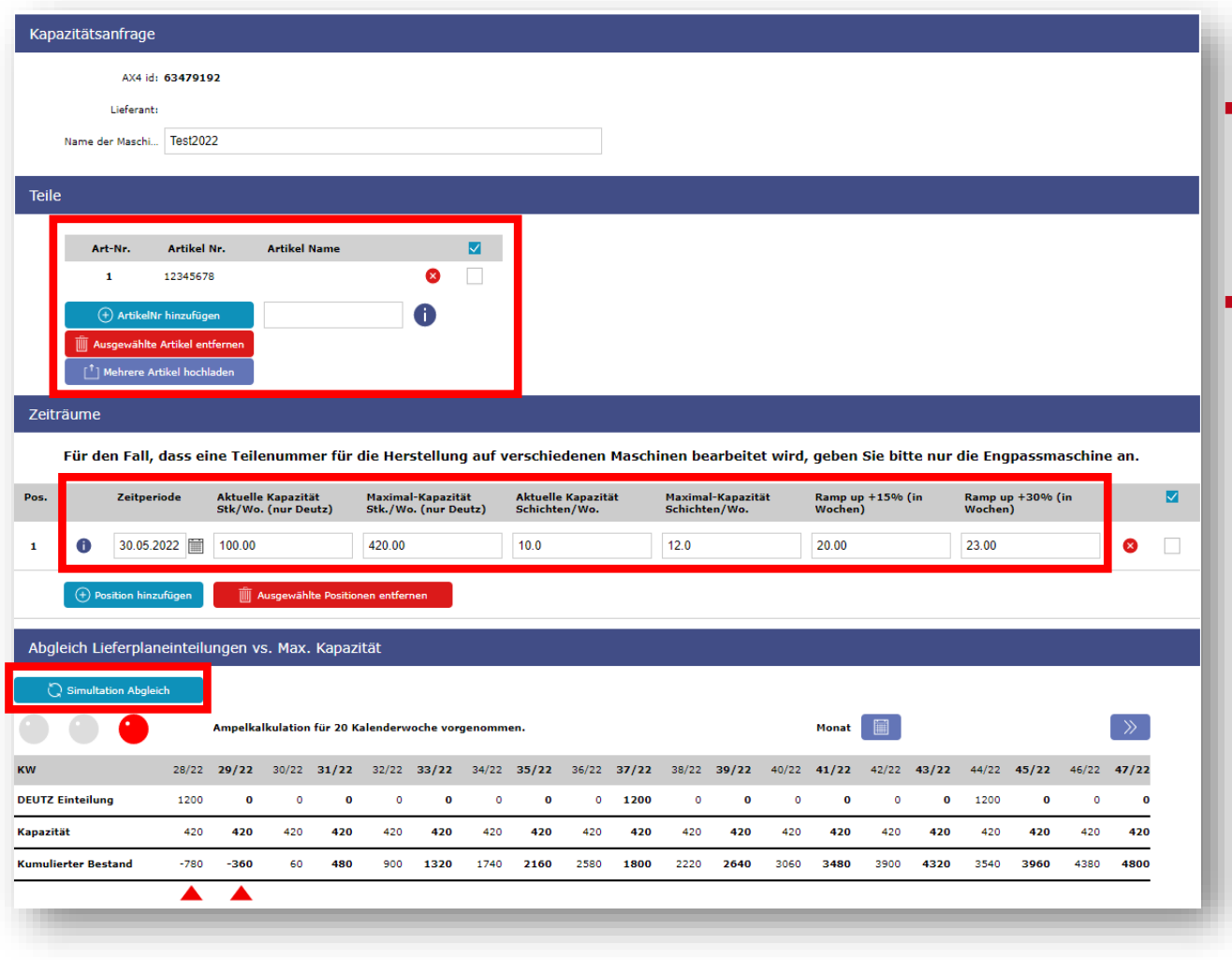

- Teilenummer(n), Kapazität und Zeitperiode(n) können geändert werden
- Im unteren Teil ist die selbe Tabelle, wie auch zuvor beim Erstellen zu sehen
- **Daher selbes Vorgehen:**
- Mit dem Button "Simulation Abgleich" die passende Kapazität ermitteln bis die Ampel grün zeigt

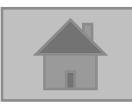

- **8. Update von Kapazitäten Teil 1 - manuell -**
- Nach Bearbeit

 $\blacksquare$  Dann auf:

**· Hier können die Flexibilitäts** nochmal ange

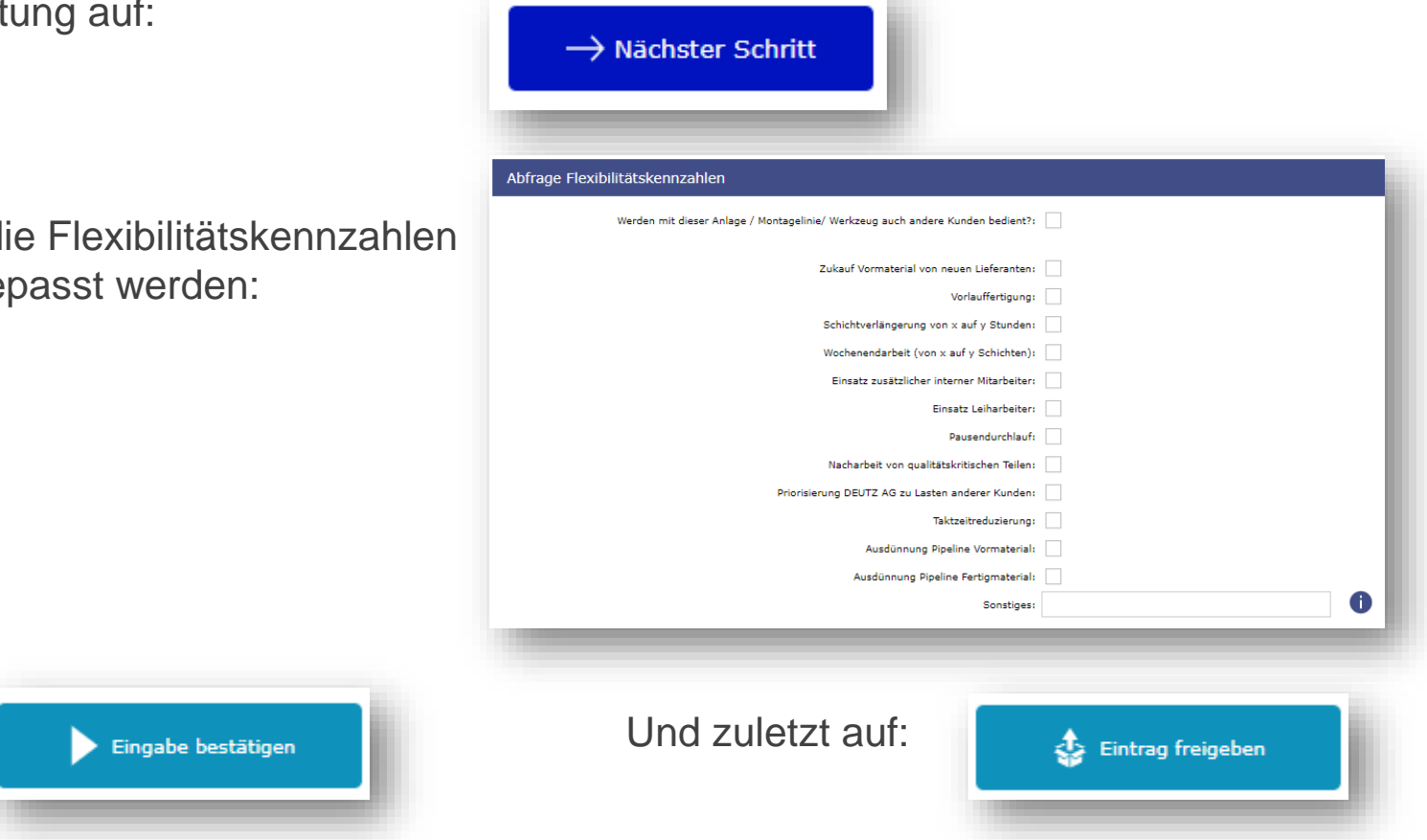

▪ **WICHTIG**: Die Informationen werden **erst nach** der Betätigung des Freigabe-Buttons an die DEUTZ AG transferiert

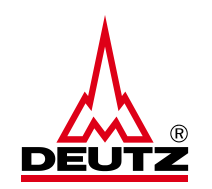

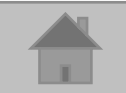

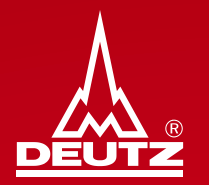

# **9. Update von Kapazitäten Teil 2 - durch Reminder -**

<span id="page-36-0"></span>**9. Update von Kapazitäten Teil 2 - durch Reminder -**

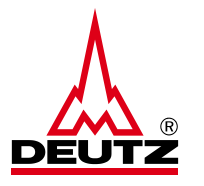

- Nach 4 Monaten wird ein Reminder via [noreply@ax4.com](mailto:noreply@ax4.com) an die hinterlegte Mailadresse verschickt
- Die Kapazitäten aller Maschinen können mit dem blauen Button (siehe Screenshot) automatisiert aktualisiert werden. Es muss sich also nicht manuell bei AX4 eingeloggt und die Maschinen über den Bearbeitungsbutton freigegeben werden

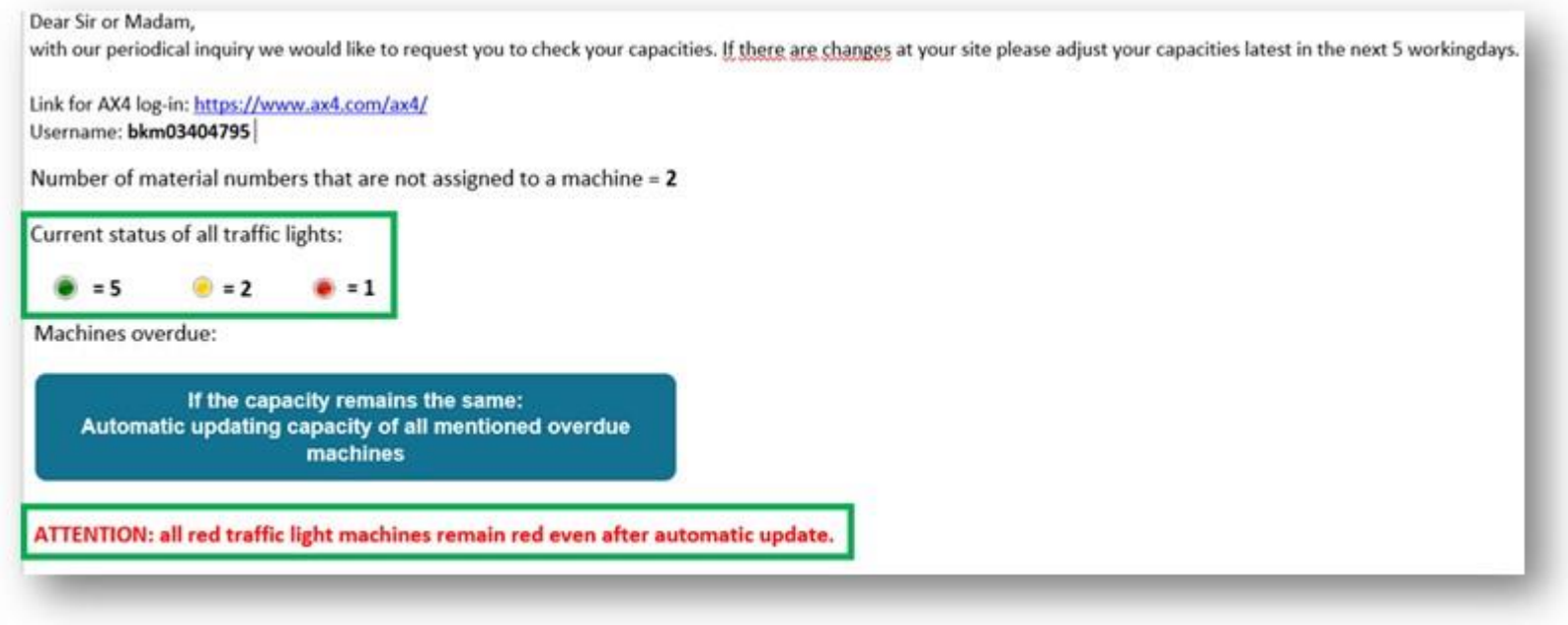

**• Hinweis**: Bei roten Ampeln in Ihren Maschinen führen Sie bitte Schritt 6 Teil 1 durch

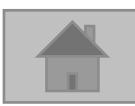

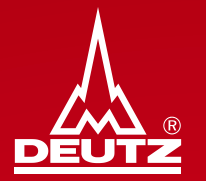

## **10. Weiteres**

<span id="page-38-0"></span>**10. Weiteres - Download Handbuch**

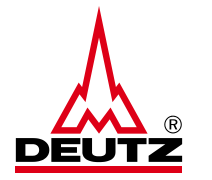

■ Die Handbücher sind sowohl auf Deutsch als auch auf Englisch im Bereich "Downloads" hinterlegt und können auch jederzeit heruntergeladen werden

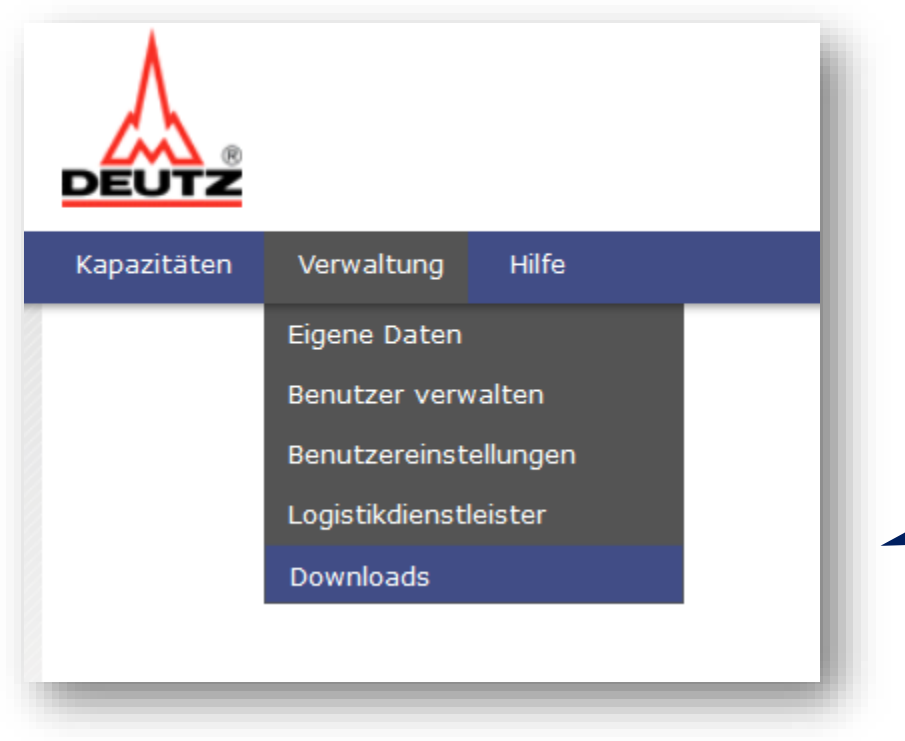

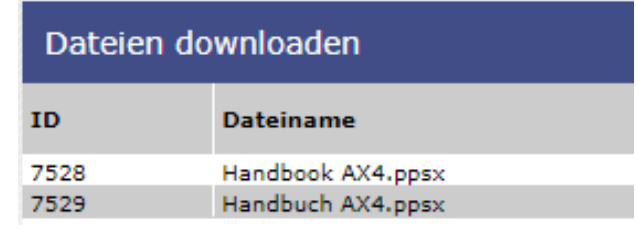

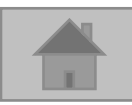

#### <span id="page-39-0"></span>**10. Weiteres - Neuer Nutzer**

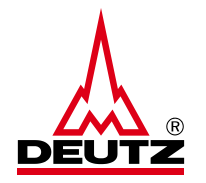

Feedback

■ Im Bereich "Benutzer verwalten" können zudem weitere Kollegen in AX4 für die Kapazitätserfassung hinterlegt und verwaltet werden.

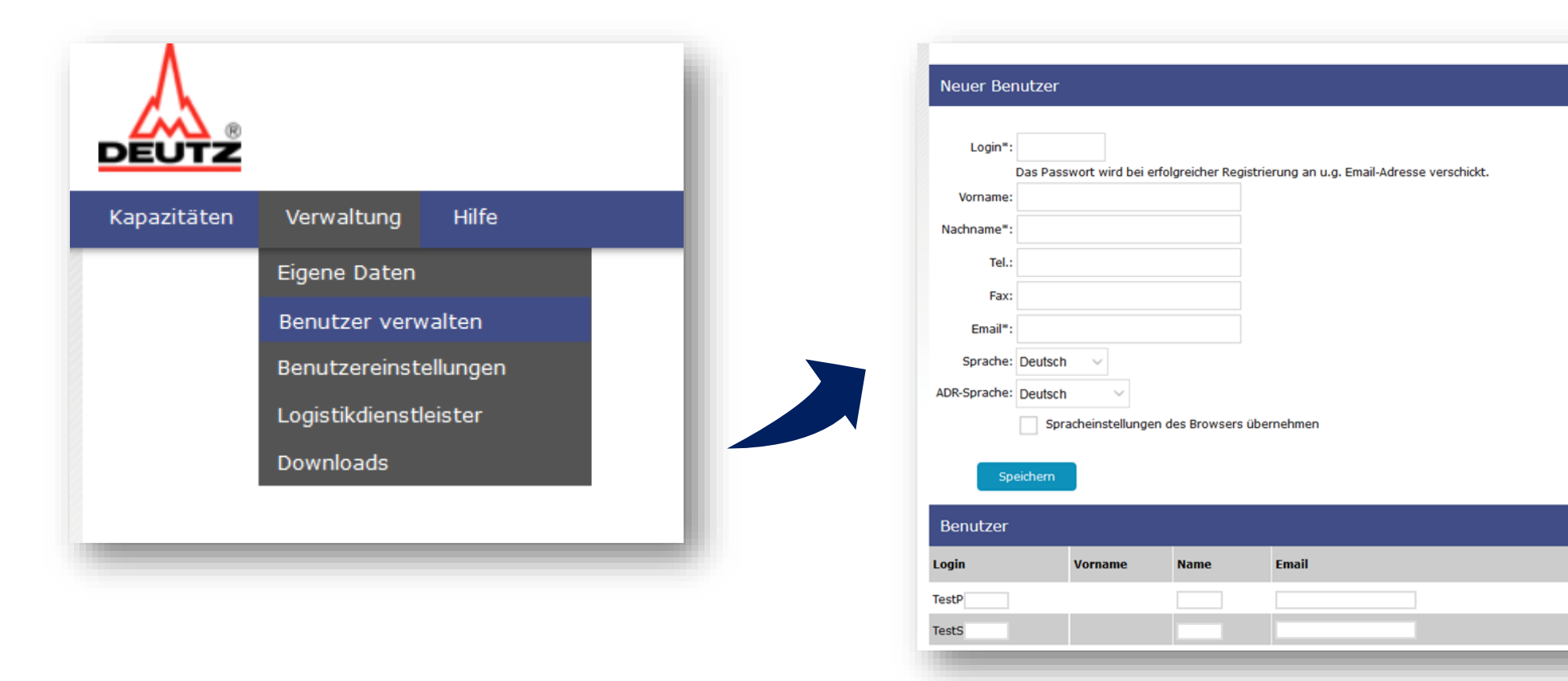

**Aktiv** 

O  $\bullet$  **Sperren** 

 $\bigcirc$ 

Löschen

 $\bigcirc$ 

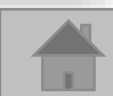

Menü

 $\geq$ 

 $\bullet$ 

#### **10. Weiteres - Single Sign On (SSO)**

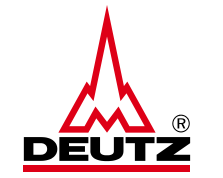

■ Für ein Single Sign On zum Switch zwischen Label/Lieferplan und Kapazität bitte an [bkm.de@deutz.com](mailto:bkm.de@deutz.com) wenden

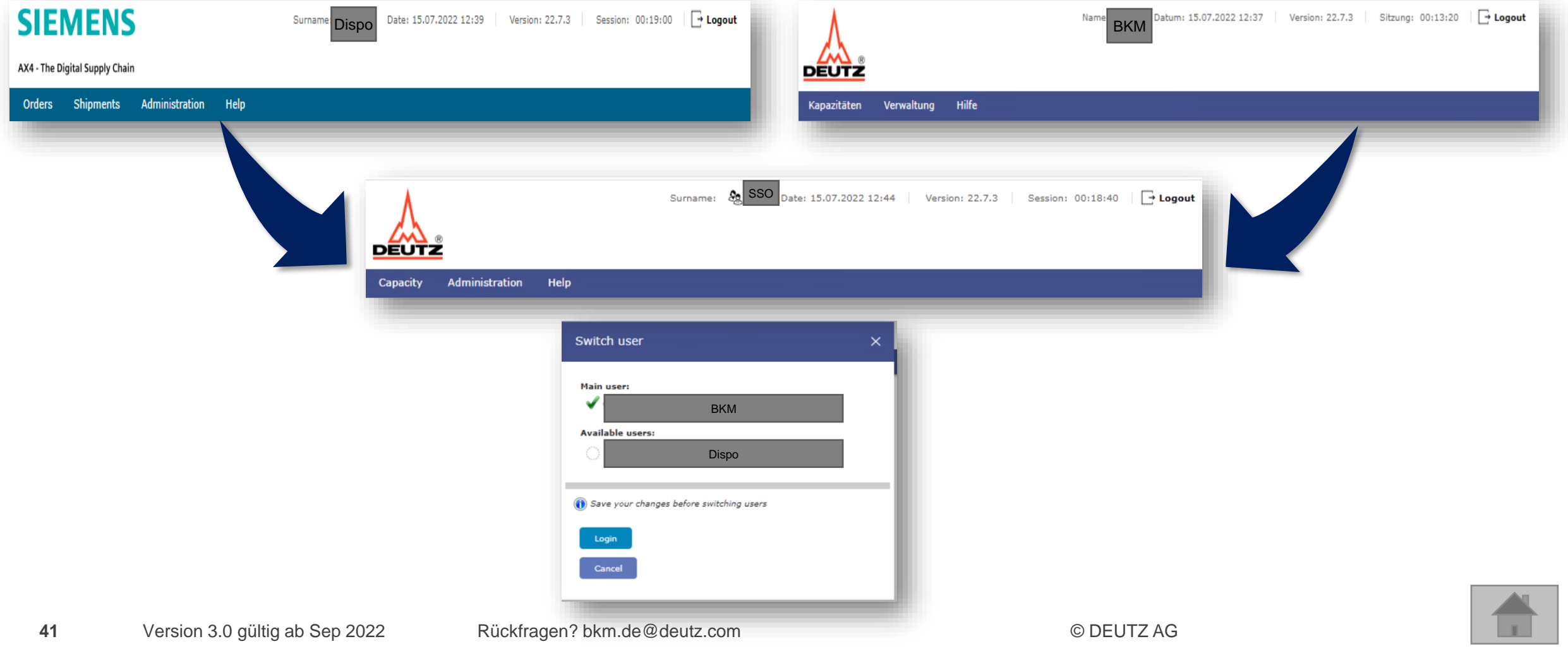

**10. Weiteres - Fragen**

**E** Haben Sie weitere Fragen?

Dann, kontaktieren Sie bitte:

**[bkm.de@deutz.com](mailto:bkm.de@deutz.com)**

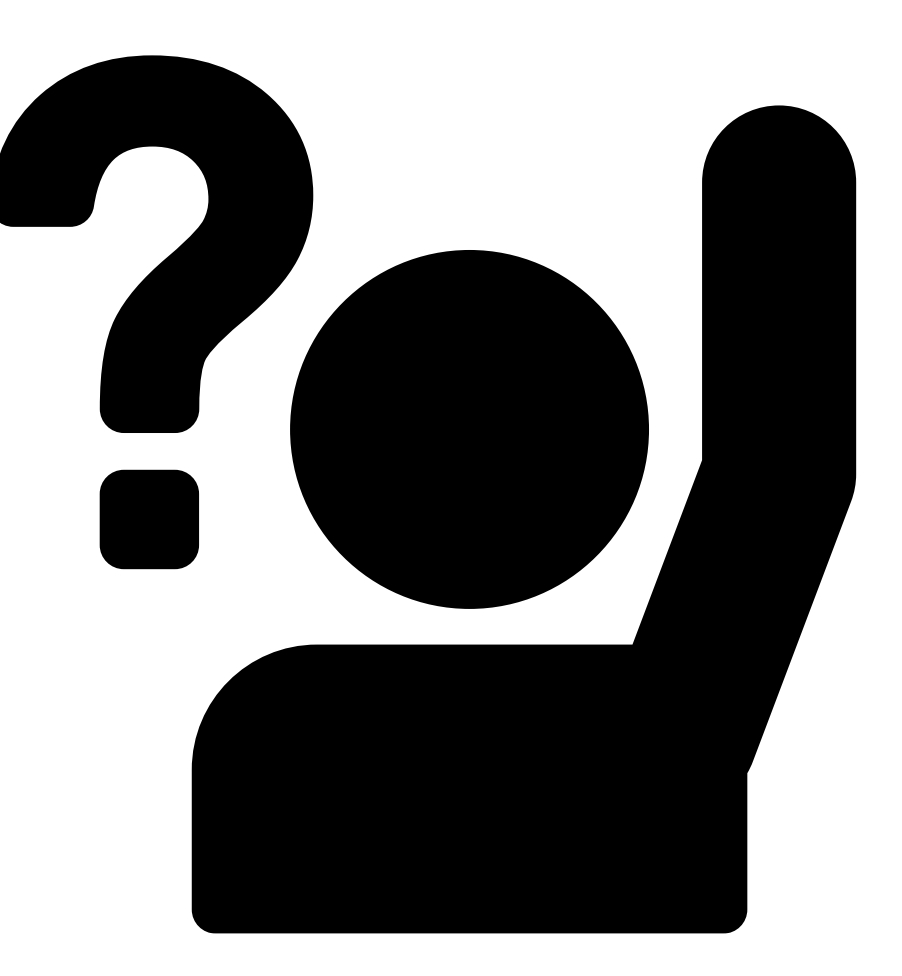

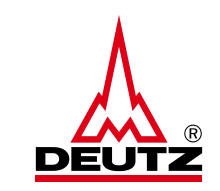

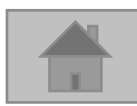

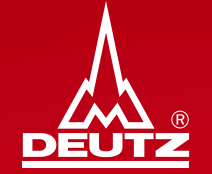

## **Vielen Dank!**

**DEUTZ AG** Ottostr. 1 51149 Köln Telefon: +49 (0) 221 822-0 Fax: +49 (0) 221 822-3525 E-Mail: info@deutz.com www.deutz.com

Abteilung: VO-SB E-Mail: **bkm.de@deutz.com**